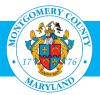

# User Guide: Create and Subscribe to a Learning Path - Learner (Employees)

#### **Purpose**

There are a number of paths one can use to create and subsribe to a learning path in Oracle Learning Management (OLM), Montgomery County's learning management system. This guide provides the most efficient path for employee to create and subscribe to his/her **own** learning path . Learning path will help the learner (you) to focus on planning and executing the attainment of your personal skills and knowledge goals.

Learning Path is catalog object that contains one or more virtual groups of courses, helping learners achieve learning goals that a single course cannot address. There are situations when a learner can plan to have a learning strategy which comprises of more than once courses. For example, An IT Professional want to do a PMP as well as Data Warehousing course. Both these course do not have any relation but for a learner, it might be relevant. In such situation, Learner can create Learning Path for him/her to create a group of courses which he/she wants to attend.

Contractors, Volunteers and Interns who have a MCG Computer Network login should refer to the <u>User Guide for MCG Contractors and Volunteers</u> for Learning Path instructions.

#### **Additional Information**

Before logging into OLM, we recommend that you decide which learning paths and classes you want to create and enroll in. These can be found on the OHR Training and Organizational Development webpage <u>http://www.montgomerycountymd.gov/hr/careerdevelopment/training.html</u>, select Programs and Catalogs to access the two catalogs:.

- Career Development Programs Training Catalog: Includes Professional Development, Management Development, Mandatory Classes and Microsoft Word Classes.
- HHS Continuous Learning Course Catalog (CCL): Topics of interest to the Department of Health and Human Services; social workers and therapists throughout the County.

Once you have decided what learning path you want to create and the class(s) you want to take through the learning path, go to OLM to create, subscribe and enroll.

### Questions

If you have questions using this guide, please contact the OLM Administrator at OLM.Admin@MontgomeryCountyMD.gov or 240-777-5116.

| tep | Action                                                                                                    | Visual                                                                                                    |
|-----|----------------------------------------------------------------------------------------------------|----------------------------------------------------------------------------------------------------|
| •   | How to Create your own Learning Path         Go to the AccessMCG ePortal:         https://eportal.montgomerycountymd.gov.         We recommend that you bookmark, or add this link to your favorites for future use.         Enter your MCG Network user name and password. | UNAUTHORIZED ACCESS IS PROHIBITED AND PUNISHABLE BY LAW!<br>Welcome to Montgomery County, Maryland - Single Sign On<br>User Name:<br>Password:<br>Log In<br>Forgot Password? My Account<br>Unlock My Account Change My Password                                                                                                    |
|     | Click Log in.                                                                                                    |                                                                                                    |
| 2.  | The <b>ePortal</b> menu will open.<br>Click <b>Employee Self-Service</b> .                                                                                                    | Portal         All Apps       DTS       Featured       FIN & Risk Mgmt       HR       Internal       Internet       M         My Favorites       My Favorites       Most Visited       Most Visited       121623         Your favorites will be here.       Mctime       121623       915397         Next time you visit to your apps page, please       MCtime       121623         click on Add to favorites' to include the app to your favorites' list.       MCtime       121627         Information Security Awareness       118102       Training       118102         Enterprise Business Intelligence       91152       91152                                                                                                    |
| 3.  | <b>Employee Self-Service Welcome</b> page will open.<br>Click on the blue <b>Go to Employee Self-Service</b> button.                                                                                                    | Employee       ▲ Add to favorites         Self Service       Welcome to Employee Self-Service!         Marge your personal information, view Payslips and W2s, apply for jobs, and more         What you can do with Employee Self-Service?         Review and update your benefits options         Review and update your official Courty Personal Information         Review and update your official Courty Personal Information         Review and update your official Courty Personal Information         Review and applate your official Courty Personal Information         Review and applate your official Courty Personal Information         Serview and apply for Courty pisols         Search and apply for Courty pisols         Segre- up for County training classes         Coto Employee Self-Service |

| Full List (78)          |  |  |
|-------------------------|--|--|
| Previous 1-25 V Next 25 |  |  |
| Sent  Due               |  |  |
| pproved. 08-May-2019    |  |  |
| 06-May-2019             |  |  |
| 03-May-2019             |  |  |
| 15-Mar-2019             |  |  |
| 27-Feb-2019             |  |  |
| 21-Feb-2019             |  |  |
| 21-Feb-2019             |  |  |
| 21-Feb-2019             |  |  |
| 12-Jan-2019             |  |  |
| 03-Jan-2019             |  |  |
| n 24-Dec-2018           |  |  |
| to review. 29-Oct-2018  |  |  |
| 25-Oct-2018             |  |  |
| 24-Oct-2018             |  |  |
| 16-Oct-2018             |  |  |
| 20-Sep-2018             |  |  |
| 08-Aug-2018             |  |  |
| 00 4 0040               |  |  |
|                         |  |  |
|                         |  |  |
|                         |  |  |

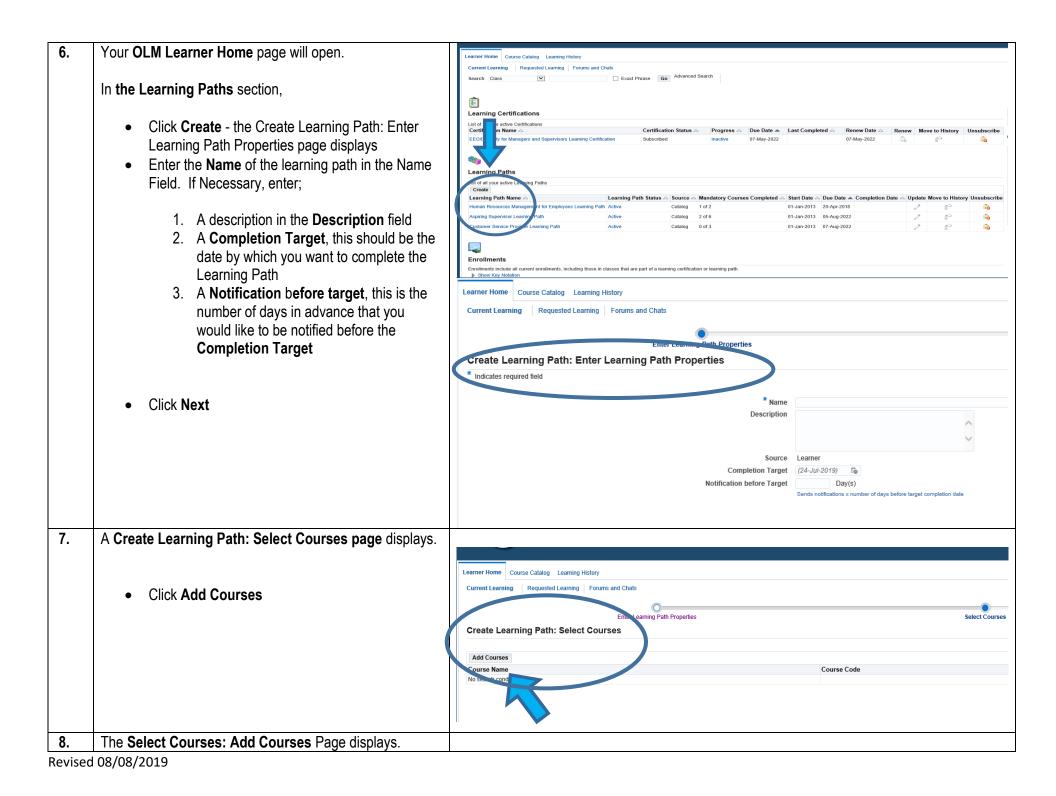

Learner Home Course Catalog Learning History Current Learning Requested Learning Forums and Chats In the **Search** field, enter a full/partial course ٠ rning Path Properties name or keyword from the course title, click GO Select Courses: Add Courses Example: Enter the word "Workplace" for tial course name or keyword, then click G Preventing Workplace Harassment Training. Search Go Course Na Course Code A List of available courses is displayed No search c Select the Course(s) you would like to add, and • then click Apply Learner Home Course Catalog Learning History Current Learning Requested Learning Forums and Chats To add more courses, click Add Courses ٠ Enter Learning Path Properties Select Courses Select Courses: Add Courses Enter a partial course name or keyword, then click Go Once you have added all the required courses, Search Prevent Go ٠ click Next - the Create Learning Path: Enter Course Name Course Code Enrollment Status Target Dates page displays Attended Learner Home Course Catalog Learning History Current Learning Requested Learning Forums and Chats Select Courses Enter Learning Path Properties Create Learning Path: Select Courses Add Courses Course Name Course Code Status Preventing Workplace Harassment Course Completed Emergency Preparedness Course Not Enrolled

Select Courses

Cancel Ann

ten 2 of 3 Ne

2emove

Enter Target Dates

Enter Tarnet Dat

| <ul> <li>The Create Learning Path: Enter Target Dates page displays</li> <li>Enter the date you want to Complete each course by, in the Completion Target field</li> <li>Enter the number of days in advance that you would like to be notified before the Completion Target date for each course in the Notification</li> </ul> | Learner Home Course Catalog Learning History Current Learning Requested Learning Pathrs and Catals Enter Learning Pathr: Enter Target Dates Carcel Back Step 3 of 3 Wahnet Course Name Course Name Cou |
|----------------------------------------------------------------------------------------------------|----------------------------------------------------------------------------------------------------|
| <ul> <li>before Target (Days) field</li> <li>Click Submit</li> </ul>                                                                                                    |                                                                                                    |
| • A <b>Confirmation</b> message (highlighted in yellow) will appear indicating that the Learning Path has been successfully created                                                                                                    | Learner Home       Course Catalog       Learning History         Current Learning       Requested Learning       Course catalog         Search       Image: Confirmation         You have successfully created the learning path New Employee on Board Learning Path. To enroll in a course, click the learning path name on your home page and find offerings for the relevant course.         Image: Confirmation       Image: Confirmation         Image: Confirmation       Image: Course Catalog Learning Path. To enroll in a course, click the learning path name on your home page and find offerings for the relevant course.                                                                                                    |
| <b>N.B: -</b> creating a Learning Path does not<br>automatically enroll you in any of its component<br>classes. You must also enroll in all of the<br>Learning Paths classes                                                                                                    | Learning Certifications         Learning Certifications         List of all your active Certifications       Certification Status       Progress       Due Date &       Last Completed       Renew Date       Renew Move to History       Unsubscribe         Certification Name       Subscribed       inactive       07-May-2022       0/7-May-2022       0/7-May-2022       0                                                                                                    |
|                                                                                                    | Learning Path Name △       Learning Path Status △       Nandatory Courses Completed △       Start Date △       Due Date △       Completion Date △       Update       More completion       More completion                                                                                                    |
| To return to your Learner Home page, click the <b>Home</b> tab.                                                                                                    | Appring Supervisor Learning Path         Active         Catalog         2 of 6         01-Jan-2013         05-Aug-2022         2         6         6           Customer Service Provider Learning Path         Active         Catalog         0 of 3         01-Jan-2013         07-Aug-2022         2         6         6                                                                                                    |
| Do not use the browser's Back button.                                                                                                    |                                                                                                    |

## **Need Additional Assistance?**

If need additional assistance using this guide or accessing MCG OLM for Contractors and Volunteers, please contact the OLM Administrator at <u>OLM.Admin@MontgomeryCountyMD.gov</u> or 240-777-5116